# **Primer PREMIER**

Version 5.0 for Windows and Power Macintosh

# 使用说明书

# *PREMIER* **Biosoft International**

3786 Corina way,

Palo Alto, CA 94303-4504

电话: (650) 856-2703

传真: (650) 843-1250

电子邮件: sales@PremierBiosoft.com

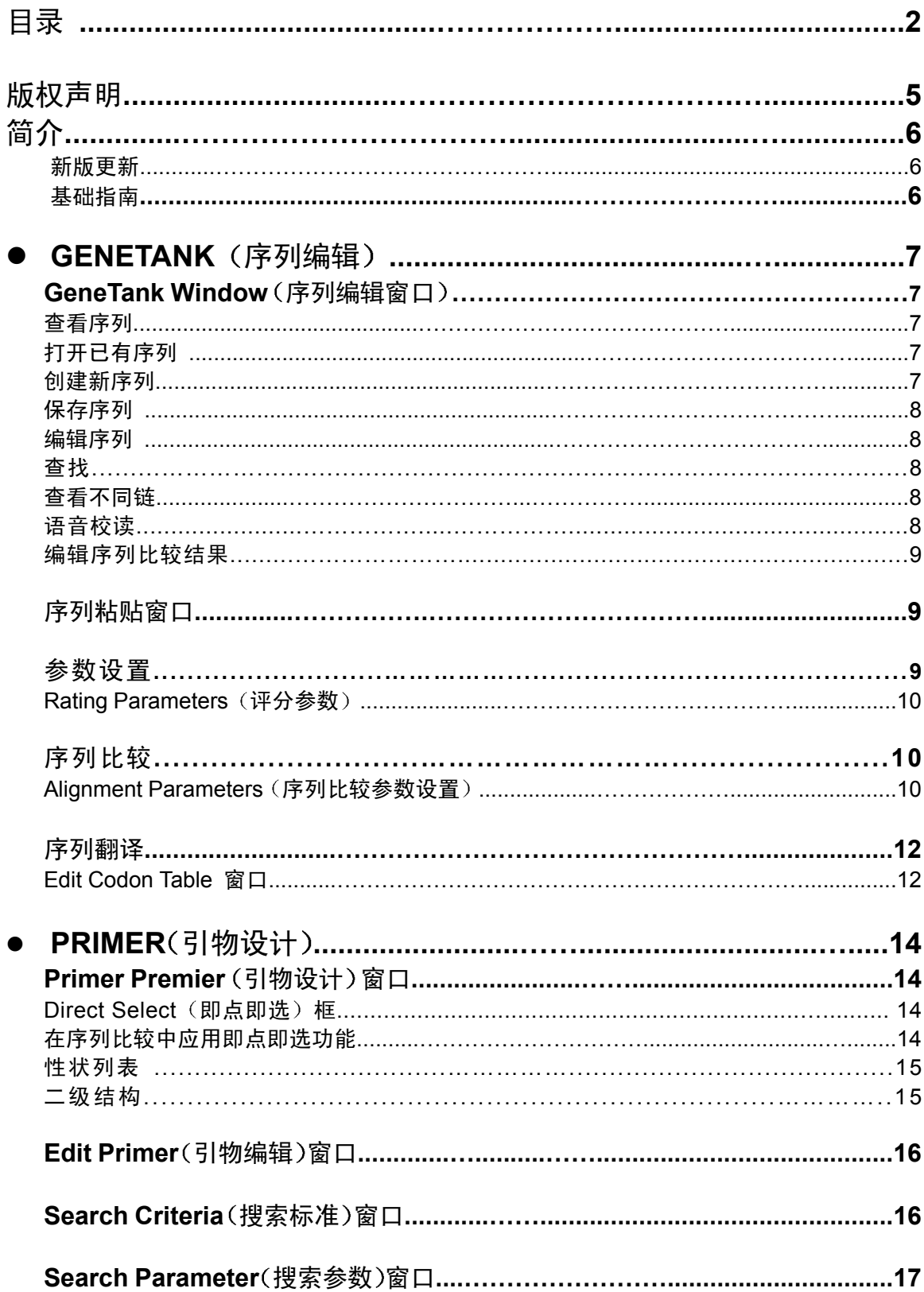

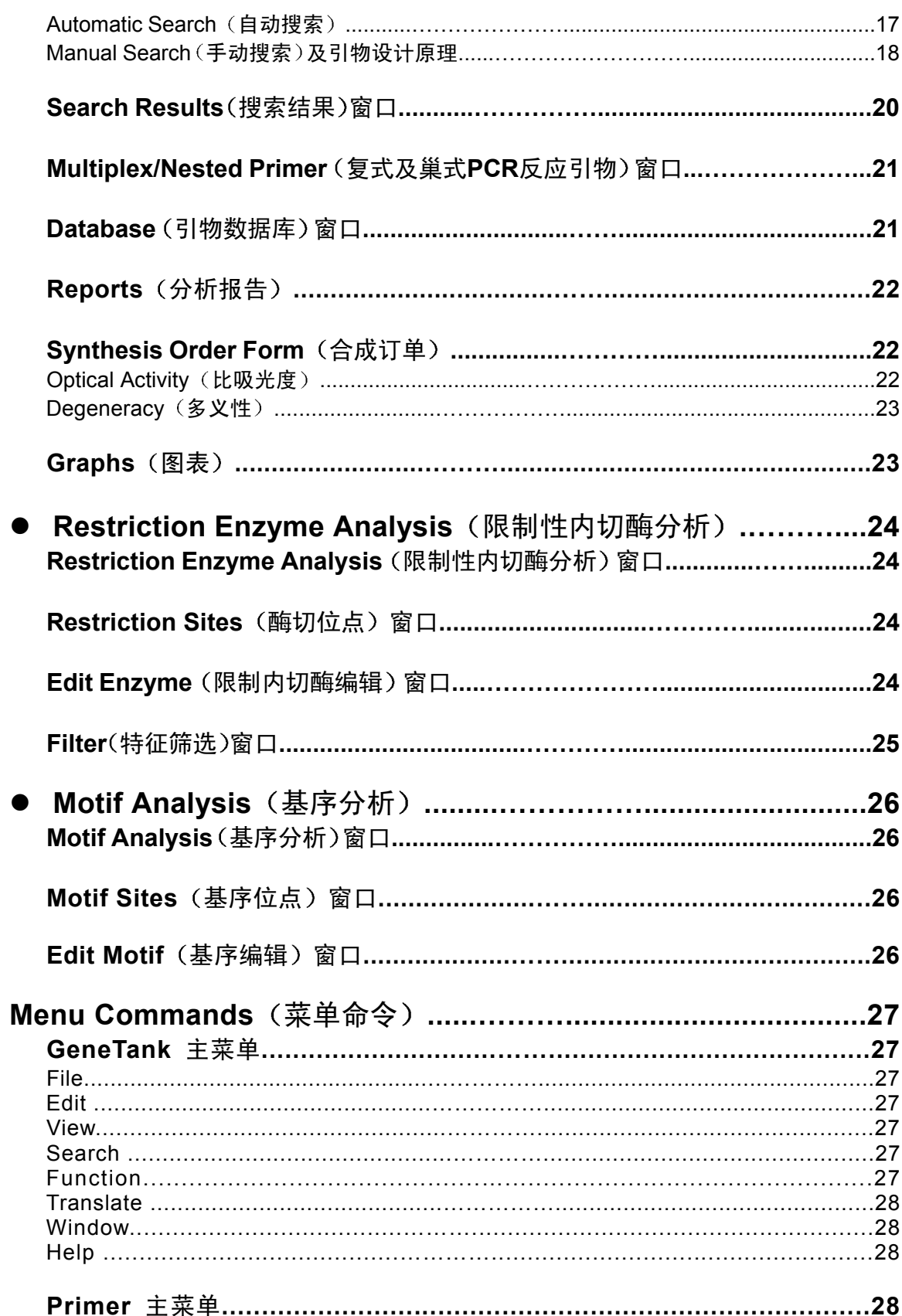

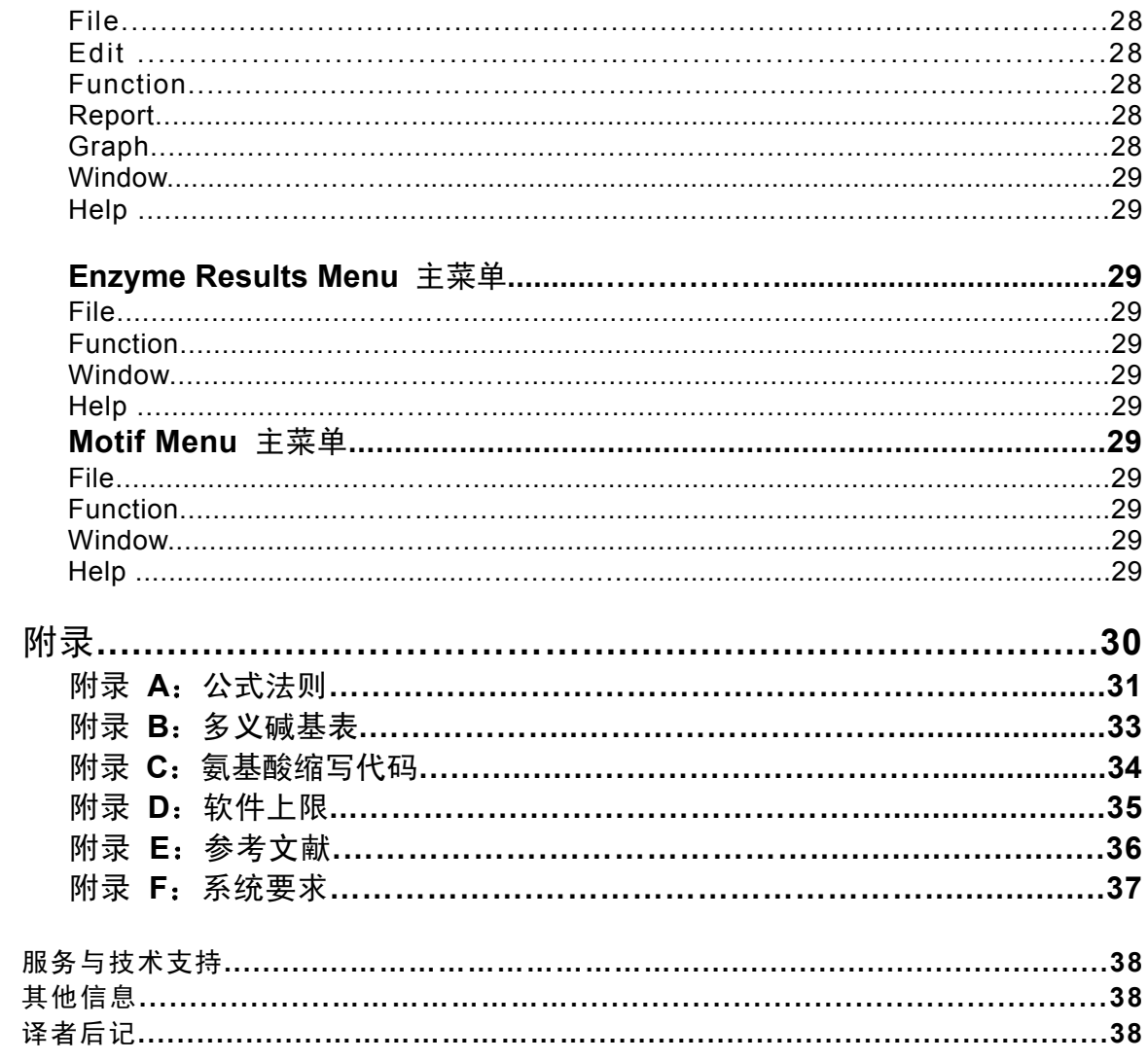

# 版权声明

Copyright © 2000 by PREMIER Biosoft International. All rights reserved.

Information in this manual may change without notice and does not represent a commitment on the part of PREMIER Biosoft International.

The software described in this manual is provided by PREMIER Biosoft International under a License Agreement. The software may be used only in accordance with the terms of the agreement.

PREMIER Biosoft International ("Premier") claims copyright to this program and documentation as an unpublished work. Claim of copyright does not imply waiver of Premier's other rights.

This program and documentation are confidential and the property of Premier. Use, examination, reproduction, copying, decompilation, transfer, and/or disclosure to others are strictly prohibited except by express written agreement with Premier.

PREMIER Biosoft International (简称"Premier")版权所有。本说明书中的内容可以 由Premier单方面更改而无需另行通知。 本说明中涉及的软件由Premier提供, 并应有书面授权, 软件的使用必须在授权范围之内。该软件及相关文档作为一项未公开发表的工作,其版权归 Premier所有, 对版权的声明并非意味放弃其他权利。该软件及相关文档是Premier的机密与财 产。除非有Premier的书面授权,任何的使用、检查、再生产、复制、分割、传递或/和解密行 为均被禁止

以上版权声明仅是原英文声明的翻译,如有歧义,应以原英文声明为准。

### 译者声明

本软件说明书著作权归PREMIER Biosoft International 所有。译者则保留中 文翻译的相关版权,并授权生物软件网 (www.bio-soft.net) 共享发布该说明书的 中文翻译。本中文翻译仅限于软件使用者参考,其内容如有歧义应以原英文说明书 为准,译者及生物软件网不承担由翻译、打印、网页等错误带来的直接和间接损失。

> 译者: Wenkelly 电子邮件: wenkelly163@163.com

### 简介

PRIMER PREMIER 是一种用来帮助研究人员设计最适合引物的应用软件。利用它的高 级引物搜索、引物数据库、巢式引物设计、引物编辑和分析等功能,可以设计出有高效扩增能 力的理想引物,也可以设计出用于扩增长达50kb以上的PCR产物的引物序列。

该软件主要由一下四个主要功能板块组成: GeneTank (序列编辑)

Primer (引物设计) Align (序列比较) Enzyme (酶切分析) Motif 基序分析

#### 新版更新

种间交叉引物设计一利用来自多个物种的序列设计扩增引物。 病理检测引物设计 可用来在高保守区域设计引物 等位基因特效引物一设计专用于扩增某一类相关序列中特定成员的引物

#### 基础指南

这段指南并非详细的说明 仅为使用者对*PRIMER PREMIER*的菜单选项有一个直观的了 解。四个功能板块都有各自的窗口和菜单。正在使用中的窗口就是您所见到的窗口。以下列出 了各功能板块的主要菜单选项

GeneTank: File, Edit, View, Search, Function, Translate, Window, Help.

Primer: File, Edit, Function, Report, Graph, Window, Help.

Enzyme: File, Function, Window, Help.

Motif: File, Function, Window, Help.

使用功能菜单时 该菜单所属的窗口就会被激活 利用各菜单中的window选项记录的所 有打开的窗口,可以方便的在各个窗口之间进行切换。

所有的列表都有复选功能 对于windows或Power Mac系统而言 在点击同时按住CTRL 键即可将当前的选择加入选单 按住SHIFT键同时点击 可以选择两次点击之间范围内的所有 选项

# $\bullet$  GeneTank

利用GeneTank您可以打开DNA或者蛋白质序列,也可以选择不同的阅读框架(共三种) 将DNA翻译成蛋白质或利用蛋白序列反推出DNA序列。为方便使用,软件已经提供了普通密 码子列表和几种线粒体密码子列表,您也可以输入您自己的其他线粒体密码子列表。序列编辑 器提供了包括多媒体语言校读在内的完整的序列编辑功能

这一功能板块包括以下部分: GeneTank: 打开、浏览、编辑及翻译序列。 Translation: 将打开的序列翻译或反推成其他序列。 Edit Codon Table: 编辑翻译所依据的密码子列表。

#### **GeneTank**窗口

GeneTank的窗口用来显示序列及其文件题头信息。序列可以3碱基10碱基一组显示。您 可以将打开的序列翻译或反推成其他序列,您也可以使用通常的拷贝、剪切和粘贴命令编辑当 前序列。GeneTank的窗口上也有启用Primer、Align、Enzyme、Motif功能板块的快捷键。

查看序列

点击相应按钮或从View菜单中选择,您可以查看文件题头、改变5'末端序列起始位置、 选择3碱基或10碱基一组的显示方式。文件题头是指存在于序列文件中,位于序列信息上游的 文字内容,点击header按钮或从View菜单中选择可以显示文件题头信息。改变5'末端序列起 始位置 (默认为1),序列将从您指定的5'位置开始显示序列。

可选操作: View >Show Header View >Grouping View > 5' Seq No (某些版本没有这一项)

打开已有序列

使用菜单File >Open, 可以激活文件选择对话框, 用来打开您希望处理的包含特定序列的 文件

Windows用户请注意: 默认设置的DNA序列文件后缀为SEQ, 蛋白序列文件后缀为PRO。当然 您可以使用其它的任何序列文件类型

如果序列文件是GenBank的标准格式*PRIMER PREMIER*会自动识别打开文件中的序列起 始位置 或是您曾经使用本软件菜单中File > Save命令以*PRIMER PREMIER*默认格式保存过 该文件,序列将自动打开。如果打开其他格式的序列文件,将出现一个可卷动的Import Sequence 窗口并显示全部序列,在序列第一行的起始处双击,则双击处以前的所有信息将被认为是文件 题头,然后*PRIMER PREMIER*会自动剔除非序列字符并将序列在GeneTank里打开。

使用提醒: 如果您选错文件, 发现并没有您所希望的序列, 只需要关闭Import Sequence 窗口 重来一次即可。

创建新序列

该项功能可以让您手动键入一个新的序列 您可以键入任何DNA或蛋白序列并存在您指定 的文件夹内 并可以象其他如GenBank格式的文件一样进行操作

保存序列

使用本软件保存的序列,可以被软件自动识别而无需让您指出序列起始位置。建议您在诸 如以下情况保存序列:

您需要经常使用同样的序列:

您已经编辑完一段序列并希望保存结果:

您已经输入一段新序列

#### 编辑序列

只需在GeneTank窗口内您就可以方便的编辑DNA或蛋白质序列 而编辑翻译或原始序列 十分方便,在任一序列上的改变将会正确的反应到与之相关的其他序列。例如: ,如果你在一 段蛋白序列上(无论该序列是被翻译的或是用来反推DNA的原始序列)删除一个氨基酸残基, 在相应DNA上的对应三位密码子将同时被删除,但如果您改变一段翻译出的序列,这一改变将 仅仅在另一段由此翻译出的序列而不会出现在原始序列上 编辑序列可以使用直接键入或利用 剪贴板

通常的剪切、拷贝、粘贴同样可以方便的在此使用,其快捷键分别是CTRL-X, CTRL-C和 CTRL-V

软件提供三碱基一组的显示方式,以利于蛋白相关的工作。

在键入DNA序列时可以使用A、C、G、T或者附录B所列出的多义碱基。在键入蛋白序列 时可以使用附录C中所列出的氨基酸单字母记号

可以从任何文本编辑器如记事本中的剪贴板中拷贝一段序列并将其粘贴进来 当您完成编 辑后请注意保存序列。

#### 查找

利用GeneTank窗口上的"Find"按钮,您可以从指针起始位置开始查找序列中一段特定 字符。查找到第一个后,您也可以使用"Find Next"按钮在余下的序列中继续查找。使用Search 菜单, 选择Go To Position可以将指针移到您指定的位点。

可选操作: (某些版本在Edit菜单下) Search >Find Search >Find Next Search >Go To Position

#### 查看不同链

要查看该序列的互补链, 您只需要点击GeneTank窗口上的A按钮, 就会显示该序列的互 补链,(此时互补) 而点击S按钮,就能恢复成原来的序列。您亦可点击dsDNA按钮以双链形 式显示

可选操作: View > Sense Strand View > Anti-sense Strand View > ds DNA

语音校读

在GeneTank打开一段序列后, 您可以按下语言按钮启用语音校读功能, 序列将从指针所 在的位置开始被依次朗读序列,再次按下语音按钮将停止朗读,按下键入朗读键将在键入的同 时朗读输入的序列,再次按下该按钮可以停止键入朗读。

可选操作: Function > Speaker

#### 编辑序列比较结果

当一项多序列比较完成后 比较结果可以通过编辑来获得更准确的配对 通常ClustalW法 则能够给出一个准确的比较结果,因而手工编辑并非必要。但对于个别情况或出于特殊要求, 可能有这种需要,所以本软件也提供这一功能。将点击指针指向的碱基可以实施改动,按下空 格键可以插入一个空隙,按下Delete键则可以删除一个空隙。一旦比较结果被改动,最大和最 小同源性参数也会自动改变。

#### 粘贴序列窗口

这一窗口使得一段核酸序列通过选择以四种不同的方式粘贴上去。

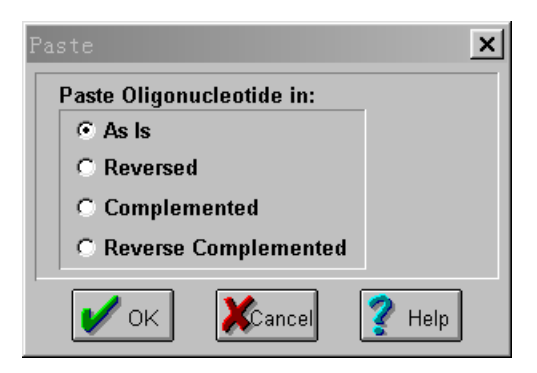

分别为正向(As is),反向(reversed),互补(complemented),以及反向互补(reverse complemented)。这样便于从其他程序中粘贴序列而无需考虑其序列保存的方向。

#### 参数设置

Preferences (参数设置) 窗口可以改变本软件所使用的多种默认参数。也可以允许您查 看及更改引物评分参数, 设定二级结构在引物评分中所占的权重系数。

#### 默认引物长度一默认值为25

默认引物长度在Primer Premier窗口使用即点即选功能时得到的引物长度,该项参数也是 Primer Premier窗口启动时的初始默认值这项数值可以设定为1到70个碱基

#### 引物对搜索最大值一默认值为100

在自动搜索引物时,得到的结果数量可以很多。由于该软件按照引物评分来衡量引物效率, 有些引物虽然合乎标准但评分较低 可能没有全部列出的必要 尽管我们设置了100对引物这 一较大的数值, 您仍然可以改变该项参数为10到1000之间的任意值。

#### 核酸浓度一默认值为250 pM

根据文献7 (Freier等)提供的计算公式,这是没有自身配对时退火的寡聚核苷酸的总浓 度。它即不是引物浓度也不是起始模板浓度, 而是PCR产物的浓度。由于在PCR过程模板的 浓度变化很大,很难确定具体数值,根据文献11的建议 (Rychlik等), 一般经验公式在普通PCR 反应中将其当作250 pM。这项数值被用来计算引物的退火温度。

单价离子浓度 默认值为50 mM

这项数值是指反应混合液中所有单价离子的总浓度。

游离Mg2+离子浓度一默认值为1.5 mM

这项数值是指反应混合液中充当辅基的Mg<sup>2+</sup>离子浓度

#### 总Na+当量

这项数值是根据单价离子浓度和游离Mg2+离子浓度计算得来,计算公式如下(Sprt即取平 方根):

总Na\*当量=单价离子浓度 $+$ 4 $\times$ Sqrt (游离Mg $^{2+}$ 离子浓度 $\times$ 1000 这项数值用来计算引物的退火温度。

自由能计算设置温度一默认值为25 °C

这项数值用来计算自由能 $\triangle G$ , 自由能计算公式为 $\triangle G$ = $\triangle H$ -T $\times \triangle S$ .

#### 评分参数

Rating parameters (评分参数)窗口是用来设定二级结构在引物评分中的权重系数, 二 级结构越稳定,引物评分就会越低,相对于在引物中间形成的二级结构来说, 3' 末端的二级 结构对PCR扩增的影响会更大。为了将这一效应计算在内,软件将3'末端的二级结构的自由 能数值 AG减去1, 这一修正会使3'末端的二级结构显得更加稳定。

这一修正值是根据未公开实验结果制定的,您可以根据自己的需要来更改。

软件只标注是引物二级结构中最稳定的一个自由能数值 AG,如果没有检测到二级结构, 则该数值为0

#### 序列比较

这一部分仅在Primer **Premier**的**Windows**版本中使用 对于**Macintosh**系统 序列比较是 提交到网上完成并下载比较结果,在**Primer**的教程中有关于这方面的完整信息。

Align(序列比较)窗口让您将已经打开的序列进行比较。序列选择框显示所有将要比较 的序列,使用"Add"和"Delete"按钮可以增加一个序列或移除一个序列。

使用"Options"按钮可以打开序列比较的参数设置窗口。

#### 序列比较参数设置

您可以利用Alignment Parameters 序列比较参数设置 窗口来修正ClustalW法则用来优 化比较结果的各项参数。序列比较可以用两种模式完成,一种准确但较慢 (slow/accurate), 一种快速但较粗略(fast/approximate)。选择不同的模式将会得到不同的结果。

SLOW/ACCURATE模式的序列比较参数

这些参数无法改变序列比较的运行速度 它们被用来对序列比较评分然后换算为百分比数 值,即最后显示的百分数,并转化为进化树上的进化距离。

- 1) Gap Open Penalty: 比较结果中一个空隙的罚分。
- 2) Gap extension penalty: 比较结果中一个空隙每延长一碱基的罚分。
- 3) Protein weight matrix: 这是描述氨基酸之间的相似性的评分标准。
- 4) DNA weight matrix: 为核酸配对制定的评分标准(包括IUB多义密码子)。

FAST/APPROXIMATE模式的序列比较参数

这种同源性评分是由一种快速粗略的通用比较方法计算得来的,它包括4项参数。有两种 方法用以快速获得序列比较结果:

1) 只计算准确配对的部分 (k-tuples)

2)只计算最佳配对的情况。

K-TUPLE SIZE: 这是默认的准确配对的片段长度, 增加这一数值可以提高运行速度 (对 于蛋白序列最大值为2, 对于DNA最大值为4), 减少这一数值则可以增加灵敏度。对于较长的 序列 (例如大于1000字符) 您可能需要增加默认值。

GAP PENALTY:这是快速比较种每个空隙的罚分,若非设定成很大的值,对比较的速度 影响不大。

TOP DIAGONALS: 在一个虚拟的点划分分析法中, 需要计算的在每个对角线上使用的ktuple配对数量。在比较中,只有最佳配对的情况才会被使用。由这项参数指定其数量。增加 这一数值可以提高运行速度,减少这一数值则可以增加灵敏度。

多序列比较参数

这些参数控制最终的多序列比较。每个多序列比较包括多个双序列比较的过程,按照预定 顺序依次进行,相应的基本控制参数有两种空隙罚分(gap\_penalty)以及位置同源或替代的 权重系数 (scores for various identical/nonidentical residues)。

1)和2)GAP PENALTY由菜单选项1和2控制。

它们设定空隙以及空隙长度造成的罚分增加空隙罚分可以减少比较结果中空隙的数量,增 加空隙长度的罚分可以使空隙更短。末端的空隙不会被罚分。

3) DELAY DIVERGENT SEQUENCES: 打开这一选项将会先比较同源性高的序列, 后 比较同源性较低的序列。该项数值即将特定同源性百分数设定为阀值,低于该同源性的序列将 会推迟比较

4) The TRANSITION WEIGHT: 为碱基转换 (A<->G或C <->T即嘌呤之间和嘧啶之 间的替换) 设定从0到1的权重系数。系数0意味将碱基转换看作一个完全的错配,系数1意味 将其看作一个完全的配对。对于远源序列,建议将其设置为0,而对于同源性较高的序列,将 这一系数适当增加会有好处

5) PROTEIN WEIGHT MATRIX: 该选项可以打开一个让你选择权重矩阵 (weight matrices )的菜单,对于蛋白质分析默认的矩阵是由Jorja和Steven Henikoff 创建的BLOSUM 系列矩阵。请注意,是使用一系列矩阵,因为到底使用哪一个矩阵取决于序列之间的同源程度, 进化差异不同所使用的矩阵也不同。

6) DNA WEIGHT MATRIX: 该选项打开一个菜单, 选择一个 (而不像蛋白分析那样是一 系列)核酸权重矩阵。默认的一个是BESTFIT用来比较核酸序列的矩阵。

7) 在权重矩阵中,如果您愿意,可以使用正值也可以使用负值。如果不使用NEGATIVE MATRIX (负值权重矩阵) 选项, 系统将默认使用正值。

8) PROTEIN GAP PARAMETERS: 蛋白序列空隙参数选项, 可以打开一个菜单计您可

以设置蛋白序列比较结果的空隙罚分参数,该选项仅在蛋白序列比较中可用。 更多信息

如果您想得到关于设置参数和ClustalW法则的更多信息,请从以下网址获取由原作者提供 的完整文件 www-igbmc.u-strasbg.fr/BioInfo/ClustalW/clustalw.html

#### 序列翻译

激活序列

在GeneTank窗口的一个列表框内显示了原始序列以及由它翻译出的其他序列

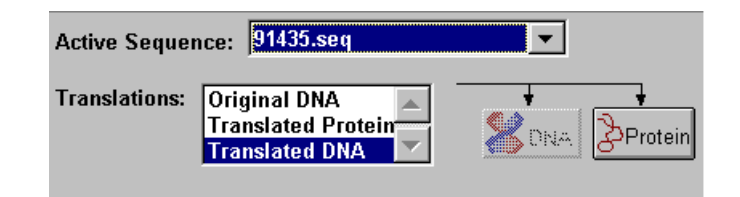

#### 产生翻译序列的机制如下:

Translated DNA: 从原始的蛋白序列推导DNA序列; 或由原始DNA翻译出蛋白序列, 再 由蛋白序列反推出的DNA序列

注意: 如果您多次翻译一段序列, 只有最后一次的翻译结果才能被保留。而以前的翻译结果将被 忽略

Translated Protein: 从原始DNA翻译而成蛋白序列: 或原始蛋白序列翻译出DNA序列, 再由DNA序列反推出蛋白序列

#### 推导**DNA**按钮

当前序列为原始或推导DNA时,该按钮不可用。当前序列为蛋白序列时,点击该按钮将会 激活一个Codon Table Selection窗口。您可以选择密码子列表和阅读框架。翻译结果中的多义 碱基请参照说明书的附录

可选操作: Translate > To DNA

翻译蛋白质按钮

当前序列为原始或推导蛋白序列时,该按钮不可用。当前序列为DNA序列时,点击该按钮 同样将会激活Codon Table Selection窗口。您可以选择密码子列表和阅读框架。如果原序列中 存在的多义碱基使密码子无法翻译成为蛋白残基,该该残基位点会用\*号代替。

可选操作: Translate > To Protein

#### **Edit Codon Table**窗口

使用这一窗口,您可以创造新的密码子列表, 删除或编辑已有的密码子列表。但*PRIMER* PREMIER 提供的标准密码子列表是不能编辑的。使用"ADD"按钮创建新的密码子列表会 使用标准列表,并初始命名为<New Organism: 某一数字>,使用Edit Codon Table Name对

话框可以编辑列表名称。使用"DELETE"按钮则删除当前列表。要改变某一密码子对应的氨 基酸,只需要用鼠标将其拖放到相应位置就可以。点击密码子时鼠标指针会发生变化,提示您 正对其操作,任何拖放操作会改变两行内容,一行(即某种氨基酸)得到一个密码子的同时, 另一行失去这个密码子

# ● Primer (引物设计)

Primer功能板块包括了设计引物的搜索引擎,软件包含了强大的自动搜索法则,只需要简 单的操作就可以得到合适的引物。*PRIMER PREMIER*也提供了人工控制搜索引擎的方法,便 于根据您的特殊要求制定标准 输出的引物通过全面的即时分析工具计算出引物的多种参数和 二级结构,关键参数如Tm值、GC含量和自由能△G还能以图形显示。还有另一个窗口来显示 引物的比吸光度 (activity, 单位nmoles/OD和ug/OD) 及引物的分子量。还可以将当前引物输 入数据库打印或填写引物合成定购单。

为设计用于定点突变的引物。该项功能板块也提供包括即使分析和限制性酶切位点分析的 引物编辑工具, 您可以通过输入碱基或氨基酸残基来手动修改引物。

为分析多对反应引物,如在复式及巢式PCR中,使用function菜单下Multiplex/Nested选项 您可以分析所有想用到的引物来来的关键索的引物或手动添加引物。软件提供将引物储 存到数据库的功能 也提供填写引物合成定购单的功能 定购单上会自动填入引物序列和其他 重要信息

该项功能板块由以下部分组成: Preferences (参数设置)窗口 Primer Premier (引物设计)窗口 Edit Primer (引物编辑)窗口 Search Criteria (搜索标准)窗口 Search Parameter (搜索参数)窗口 Search Results (搜索结果)窗口 Multiplex/Nested Primer (复式及巢式PCR引物设计)窗口 Database (引物数据库) 窗口 Synthesis Order Form (生成引物合成订单) Reports (结果报告) Graphs 图表

#### **Primer Premier** (引物设计) 窗口

Primer Premier(引物设计)窗口是分析引物的关键,该窗口包括以下功能:即点即选(Direct Select)、引物性状列表和二级结构显示,具体介绍如下:

#### **Direct Select** (即点即选)框

当您将鼠标指针移至该框中,指针将变为铅笔型,点击框中任何一处,会产生一条起始位 置最接近点选位置并与原序列互补的引物所有引物性状将即时更新。引物5'和3'末端也会标 记上以区分引物的扩增方向

如果点选一组序列比较结果 引物序列将依据保守序列来确定 这使得您很容易知道引物 与某一特定序列有哪些错配位点

#### 在序列比较中应用即点即选功能

在利用高保守序列区域设计引物时,Primer Premier会在引物窗口显示序列比较,这样您 很容易知道引物与每一特定序列有哪些错配位点 点击序列任一地方将根据保守序列产生一条 引物并加以分析 引物也可以被编辑以便同某一特定序列匹配 这些可以用来设计针对等位基 因的引物。通过 "View" 菜单选项可以切换显示多数倾向和少数分歧碱基 (Majority or Minority Consensus),切换到显示少数分歧碱基可以看出哪些核苷酸不能很好的与所有序列匹配。

性状列表

这一列表显示了当前引物对的各种性状,您可以通过以下三种方式选择一对引物作为当前 引物对

Direct Select框: 根据上述使用Direct Select的方法选择一条引物; 切换到另一条互补链 选择反向引物, 得到一对引物对。

在Search Results (搜索结果) 窗口里选择一对引物对。 使用输出命令在数据库窗口里选择一对引物对.

注意: 如果您想使用上述方法选择一条例如如正向引物而不是一对引物, 您需要手动回复原来的 反向引物来和新引物配对

性状列表能自动更新正反引物的长度、起始位置、融链温度 (Tm), GC含量 (GC%), 多 义性、比吸光度 (Optical Activity, 单位ug/OD), 对于引物对来说, 长度条显示了PCR产物的 长度,而Ta Opt项显示了PCR反应适宜的退火温度。各种引物性状计算公式请参阅附录A。

二级结构

**PRIMER PREMIER**能即时分析引物二级结构,在左下的两排按钮可以想您显示发现了哪 些二级结构,而按下的按钮表明相邻的图框里显示的是何种二级结构。除了二级结构,图框里 也显示二级结构的自由能数值 AG (单位kcal/mol)

注意: 如果有至少连续三个碱基配对, 就会被认为能形成发卡、二聚体或错配之类的二级结构

在*PRIMER PREMIER*窗口内的图框里显示的是最稳定的二级结构 连续碱基配对用实线 显示,而不连续碱基配对用虚线显示。按下按钮"All",就会给出当前二级结构的报告。您选 择正向引物的发卡结构, 并点击"All", 就会显示以下内容:

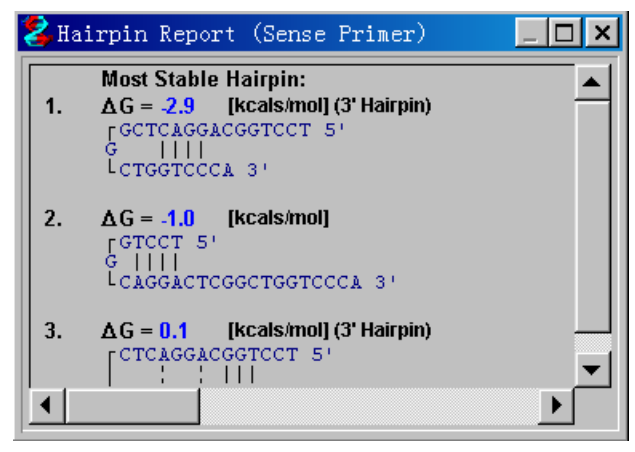

可能出现的二级结构按照稳定性大小自动排序,最稳定的一种排在最前。使用卷动条可以 看到未显示的部分

除了上述功能,这一板块还具有激活以下功能的快捷按钮: Search Criteria (搜索参数) 窗口,Search Results(搜索结果,如果已经实施过搜索)窗口以及Edit Primer(引物编辑) 窗口。点击按钮可以使相应部分伴随引物对以图形显示

#### **Edit Primer** (引物编辑) 窗口

Edit Primer (引物编辑) 窗口可以用来设计用于定点突变的引物或分析一条已有引物序列, 在windows系统或Power Mac的Command-X、Command-C、及Command-V系统中, 您可以 使用CTRL-X、CTRL-C和CTRL-V快捷键来实施剪切、拷贝和粘贴。删除当前引物序列,并从 剪贴板上粘贴是分析一条已有引物的好方法。进行粘贴时,Paste(粘贴)窗口会激活,用以 将引物序列转化为反向 互补或反向互补形式 您也可以手工键入引物序列 一旦引物被编辑 发生变化,"Analyze"按钮就可以使用,点击"Analyze"按钮即可分析编辑后的引物。 您可以修改实际序列或是翻译后的氨基酸残基。如果您修改氨基酸残基,相应位置可能出现多 义密码子

除了上述的引物性状和二级结构资料(具体参阅PRIMER PREMIER窗口的章节),该窗 口也提供了限制性酶分析功能。您可以通过点击"Enzyme"按钮, 通过手动或软件提供的筛 选方案来选择一组限制性酶

您可以使用"Prime"按钮来将引物移动到更合适的结合位点。通常这项功能可以让您确 认是否有其它比当前位点更稳定更适合的结合位点存在。

其他信息:如果您希望改变阅读框或使用其它密码子列表,请关闭本窗口,从主菜单上选 择Function >GeneTank激活GeneTank窗口 再选择Translate > Change Parameters打开 Select Codon Table窗口来改变阅读框或选择其它密码子列表然后重新打开本窗口

可洗操作: Function > Edit Primer

#### **Search Criteria** (搜索标准) 窗口

以下是基本搜索标准的详细信息:

根据PCR引物、测序引物或杂交探针的不同要求,选择不同的搜索标准是很有必要的。 *PRIMER PREMIER* 会根据您的选择来调整自动搜索的标准 某些用以优化引物扩增能力的 标准不一定也适合测序引物或杂交探针的设计,这两者需要的是较高的退火温度。因此当您选 择不同的搜索标准 PRIMER PREMIER将对相关标准作出调整以适应不同的要求 搜索公式 中使用的具体参数请参看后面的Automatic Search Parameter (自动搜索参数) 章节

Search Type(搜索类型框)将指定您要搜索的是单个引物、两条单独引物、引物对或为 当前引物找寻合适的反向引物

默认设置下,Search Range(搜索范围)是当前序列的全长。默认PCR产物长度为100 bp 到500 bp。如果您是搜索单个引物,该数值将不会起作用。您也可以为搜索设定Primer Length (引物长度), 您将会在下一章节了解该项设定的具体作用。

最后您可以设定Search Mode(搜索模式)为自动或手动。除非您有很特殊的要求或想完 全控制特定的搜索参数,建议您使用自动搜索,利用PRIMER PREMIER找到多条引物,再从 中通过详细分析来挑选合适的使用

可选操作: Function > Search

#### **Search Parameter Windows** 搜索参数窗口

搜索可以使用其它的自动搜索方法或者手动搜索

当您希望搜索的引物不会与其它存在与反应中序列发生错配 您可以在激活False Priming 选项后, 利用"Files"按钮选择这些序列文件。

#### **Automatic Search** (自动搜索)

尽管PRIMER PREMIER已经自动设置了一些数值, 您还是可以选择在自动搜索中需要使 用哪些参数,点击去掉相应参数左边框中的"√",则该参数在搜索中不会被考虑。

自动搜索开始的标准很严格,但如果没有找到合适的引物,则标准会自动降低直到找到合 适的引物。下列图表中显示了在PCR引物设计中自动搜索初始的严格参数。其中Tm值范围是 根据指定搜索范围中所有可能引物的Tm平均值确定的

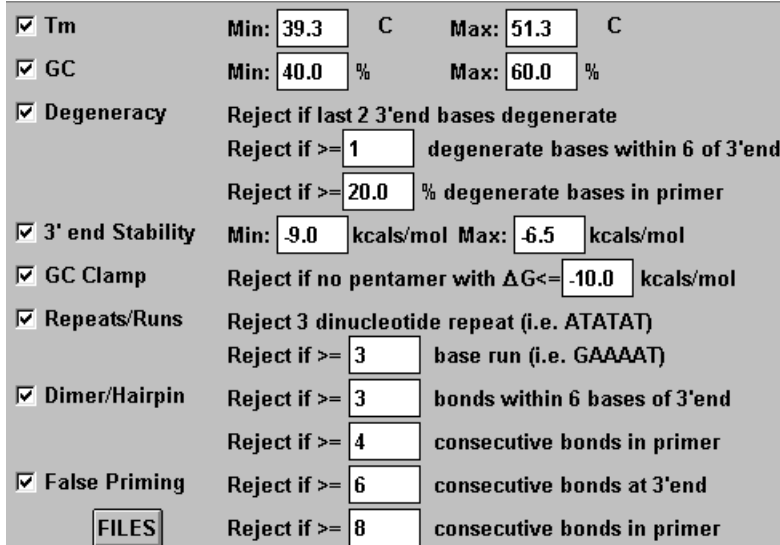

如果您是搜索测序引物, 则相应参数会有所不同, 具体列表如下图。

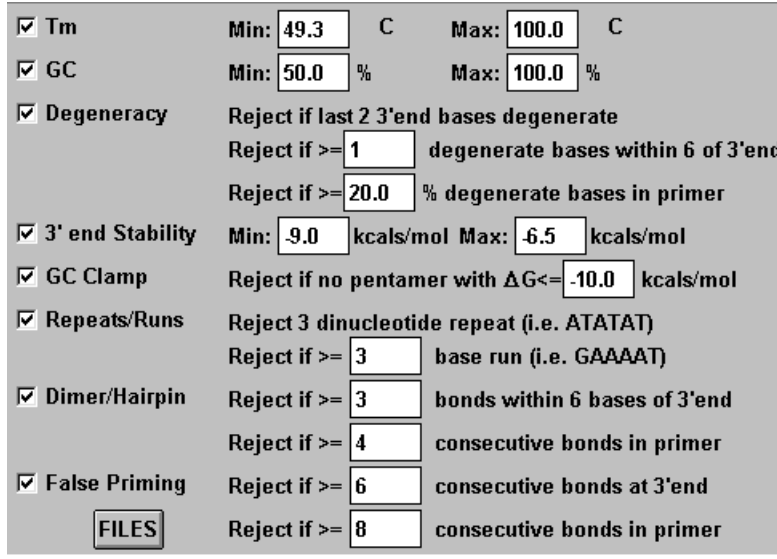

如果您是搜索杂交探针, 则相应参数如下图:

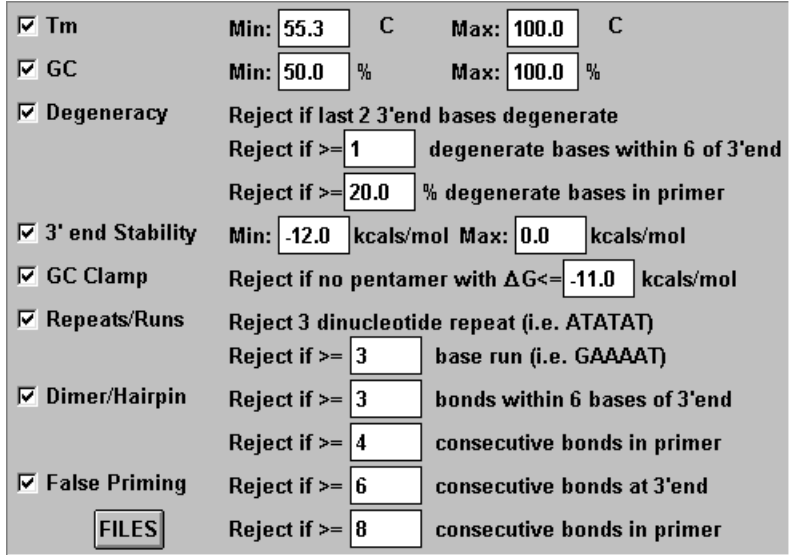

其他信息: 如果您选择手动搜索, 并点击Stringency (严格度) 按钮, 您会得到类似以上的自动 更新的图表

#### Manual Search (手动搜索) 及引物设计原理

在过去十年中,为获得高效扩增,PCR方法得到的很大发展。我们对引物稳定性、二级结 构和适宜长度的了解使得我们在保证引物特异性的前体下,大大提高了引物的扩增效率。而 *PRIMER PREMIER* 软件的搜索法则很好的维持了高效性和特异性之间的平衡

#### 引物长度:

引物的长度控制着引物的特异性和在PCR反应中的退火温度。对越多数实验,适宜引物长 度为18到24个碱基,等于于或少于15碱基的短引物有时用于简单的基因作图或特殊的文库构建 (library protocol)。28到35碱基的长引物对于从一系列高度相关的分子中扩增序列和特殊样 本的克隆能起到重要作用。长PCR引物能给扩增带来更好的特异性。长引物也允许您通过降低 退火温度来能提高反应的灵敏度。不过长引物通常更易于形成包括发卡结构、二聚体、自身互 补等二级结构。

理论上,在合适的融链温度范围内最短的引物能在特异性和高效性间获得较好的平衡。

**PRIMER PREMIER 已经包含了合适的引物长度范围,如果您改变了它们,软件将会自** 动记录并在下次使用,直到您再次改变它们。因此,您最好根据不同实验的特殊要求输入合适 的长度范围。

**PRIMER PREMIER 以最短的指定长度开始搜索引物,如果找到的引物的Tm值小于设定** 范围或GC含量不符合要求 它将给引物增加一个碱基长度并重新计算Tm值和GC含量看其是否 符合要求 如果引物长度达到最大值还不能符合要求 则该引物将会被剔除 这种搜索机制保 证找到的引物是符合Tm值和GC含量要求的最短引物

为设计一条高效引物,有几个参数必须考虑,PRIMER PREMIER搜索所考虑的参数依次 如下

Tm (融链温度):

**PRIMER PREMIER根据相邻二碱基对作用理论 (nearest neighbor theory) 来计算融链** 

温度。请参看附录A中关于公式的说明。选择的Tm范围应该为退火提供足够的热度。在自动搜 索中 *PRIMER PREMIER*使用的范围选择机制如下

首先,计算出指定搜索范围中所有可能引物的Tm值,得出平均值后,按照不同的严格度 要求确定的波动值,根据这一平均值来计算出Tm范围。

根据已发表的实验数据 (文献8), PCR反应的合适Tm范围为56到63°C。以上机制是被设 计用来保证能在指定的范围内找到合适数量的引物。

#### GC% (GC含量):

对于PCR反应来说,GC含量在50%左右比较合适,而对于测序引物和杂交探针来说,GC 含量至少应为50% 请参看上文Automatic Search章节中的图表标明的各种搜索方法使用的具 体参数。

#### Degeneracy (多义性):

当设计多义引物时, 应尽量减少引物多义性, 这样会带来更好的特异性。应尽量避免3' 末端的多义性,因为这里即使一个碱基的错配都能阻止引物延伸。详情请参看本说明的 Degeneracy (多义性) 章节

#### 3' End Stability (3' 末端稳定性):

引物稳定性影响它的错配效率,一条理想的引物应该有一个稳定性较强的5'末端和相对 稳定性较弱的3'末端。如果引物3'稳定性强,有可能在即使5'末端不配对的情况下造成错 配,形成非特异性扩增条带 (secondary bands)。而3'末端稳定性低的引物较好的原因是: 在引物发生错配时,由于3'末端不太稳定,引物结合不稳定,而难以延伸。

#### GC Clamp (GC钳):

引物与目的位点的有效结合需要有稳定的5'末端。这一段有较强稳定性的5'末端称为GC 钳 它保证引物与模板的稳定结合 选择有合适稳定性的引物能在确保不产生非特异性条带的 前提下尽量降低退火温度 使用菜单Report > Internal Stability选项可以看到象下图所显示的 一个引物的内部稳定性曲线表

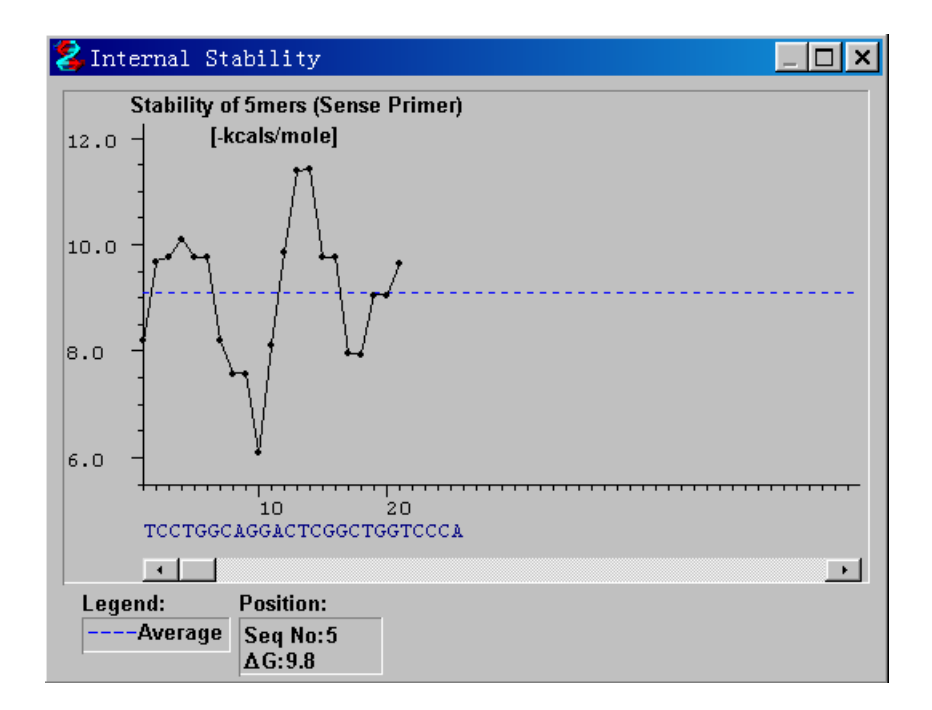

请注意,上图就显示一个好的引物: 3'末端稳定性较弱,而5'末端有一个较强的GC钳。 Repeats and Runs (重复和循环):

PRIMER PREMIER自动剔除任何有三个及以上的重复或循环碱基的引物 例如引物包含 ATATAT这样AT被重复三次,那么这个引物将被剔除。您可以设定可以接收的碱基重复的数量。

#### Secondary Structures (二级结构):

二级结构是引物设计中必须考虑的一个重要因素 二级结构能显著影响反应中能与模板正 确结合的引物数量。发卡结构的存在能限制引物与目的位点的结合能力从而降低扩增效率。形 成发卡环的引物则不能在PCR扩增中发挥作用

#### Hairpin (发卡结构):

发卡结构的形成是由于引物自身的互补碱基分子内配对造成引物折叠形成的二级结构。并 由于发卡结构的形成是分子内的反应 仅仅需要三个连续碱基配对就可以形成 发卡结构的稳 定性可以用自由能衡量 自由能大小取决于碱基配对释放的能量以及折叠DNA形成发卡环所需 要的能量。如果自由能值大于0,则该结构不稳定从而不会干扰反应。如果自由能值小于0,则 该结构可以干扰反应。按下按钮"All"可以使用PRIMER PREMIER软件中的Hairpin Report 功能,帮助您回避类似二级结构。

#### Dimer (二聚体):

引物之间的配对区域能形成引物二聚体 它是相同或不同的两条引物之间形成的二级结 构 它造成引物二聚体扩增并减少目的扩增产物 二聚体可以在序列相同的两条引物或正反向 引物之间形成。如果配对区域在3'末端,问题会更为严重。3'末端配对很容易引起引物二聚 体扩增。使用Dimer Report功能可以预测二聚体的形成。

#### False Priming (错配):

如果引物可以结合除目的位点外的其他区域 扩增效率将明显降低 目的产物带将减少或 出现涂布 (smear)。*PRIMER PREMIER*会检查每一条引物是否会与整个序列的其他位点形成 局部的错配。3'末端连续几个碱基配对形成错配的倾向要高于引物上游区域同样数量的碱基 配对。您可以分别设定确认为错配的3'末端或引物全长形成连续碱基配对的数量

#### **Pair Rating** (匹配度评分)

匹配度低的引物对常常不太有效,是因为 (在同样退火温度下) Tm低的引物决定扩增的特 异性,而Tm高的引物更易于形成非特异性结合而造成错误的起始。PRIMER PREMIER会计算 每一对引物的匹配度,100分为满分,并按照分数按降序排列。 计算引物对匹配度以及单个引 物评分的公式请参看本说明的附录

#### **Search Results** (搜索结果)

当您点击搜索程序窗口的"OK"按钮接受搜索结果后,Search Results(搜索结果)窗 口将会打开。它显示了搜索中找到的所有引物或引物对。如果您选择了一条引物或一对引物对, 在PRIMER PREMIER窗口上将即时显示引物的分析结果, 与当前的序列配对的引物的位置和 序列也会在Direct Select框上显示

其他信息: Search Results窗口的位置和大小是可以调节的, 这样在其他窗口里您感兴趣的显示 内容(如引物分析结果)就不会被遮住了。

可选操作: Function > Search Results

#### **Multiplex/Nested Primer** 复式及巢式**PCR**反应引物 窗口

巢式PCR反应通常能大幅提高灵敏度同时又减少非特异性扩增产物 通常在模板DNA浓 度太低或不纯时采用。您可以使用自动搜索或按您实验的需要搜索,然后从中选择一系列合乎 要求的引物 *PRIMER PREMIER*可以确认它们是否会形成二聚体来帮助您选择巢式PCR反应 引物

当您接受搜索结果 选择菜单Function >Multiplex/Nested Primers选项即可打开该窗口 所有引物与全序列以图形显示在窗口顶部 序列上的框架代表窗口中间放大显示的部分序列所 在的位置 通过拖动横行滚动条可以改变放大显示的区域 所有提供的引物以竖线形式在顶部 的图框显示,以蓝色三角形这三角形在下面的放大框中显示,蓝色代表正向引物,红色代 表反向引物

点击三角形即选定一条对应的引物应用于您的巢式PCR反应 同时三角形由空心变为实心 表明已被选中。选中的引物会在下面的图框中以图表形式显示。您会看到,在您选择引物的同 时, 已选引物间可能存在的交叉二聚体也同时显示出来。PRIMER PREMIER能即时分析所有 的已选引物并显示它们之间间可能存在的交叉二聚体结构 您可以继续选择引物直到您找到一 组没有或很少有稳定的交叉二聚体的引物。要剔除一条已选引物非常简单,再次点击对应的实 心三角形就可以了。您也可以开动添加一条引物,这样便于您使用已有的引物或通用引物。您 也可以手动添加所有的引物,并分析它们之间的能否形成交叉二聚体。您可以指定输入的寡聚 核酸作为正向引物还是反向引物,它们的起始位置和序列,如果不指定起始位置,则默认为5' 末端第一个碱基。如果想删除一条引物,只需选定并点击"Delete"按钮。

您可以打印模板序列及所有的引物,已选引物显示为实心三角形,未选引物显示为空心三角形。 列表包含的引物以及所有可能的交叉二聚体结构也同样被打印出来。

#### **Database** (引物数据库) 窗口

引物数据库可以用来保存引物序列,您可以为每一条引物命名,并保存在一个原有的或新 建的数据库中。在数据库窗口中, 您可以使用Order Primers按钮来定购引物。有两种主要方 法可以将已选的引物输入到数据库中: 您可以在Search Results窗口中标记想选择的引物, 然

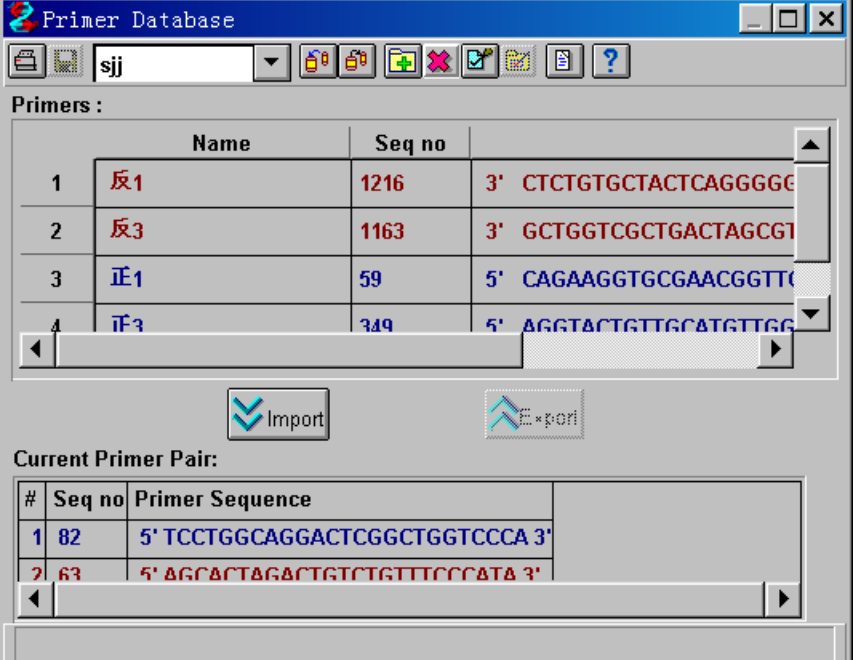

后在引物数据库窗口中使用Get Marked Primers按钮将标记的引物全部输入到数据库:另一种 方法是您直接选择一条或一对引物,再利用Current Primer Pair(当前引物对)图框将其输入 数据库。引物数据库可以保存引物的起始位置,序列,对应链和引物名称。选择一条引物,使 用菜单的编辑选项或点击本窗口的快捷按钮可以编辑引物的起始位置,序列,对应链(即方向) 和引物名称。

从下拉菜单里选择一个引物数据库, 您可以使用"Import"按钮输入以往保存的引物并在 当前序列上进行分析 在引物被选择后 您可以使用PRIMER PREMIER窗口对其进行编辑和 分析。您可以使用Edit Primer窗口上的"prime"按钮在当前上序列寻找最佳的结合位点。

您可以添加一个新的数据库并命名区分 这样便于您依照不同的项目或模板序列将保存引 物信息。您也可以同样便利的删除一个数据库。

使用"Add Primer"按钮可以添加一条新引物,同时激活一个窗口用来填写引物名称,起 始位点, 对应链和引物序列, 如果不指定起始位置, 则默认为5' 末端第一个碱基

#### **Reports** 分析报告

使用Reports菜单可以提供多种分析报告,除了在PRIMER PREMIER窗口下也可以直接 打开的二级结构报告,也可以提供当前引物的内部稳定性图表和比吸光度报告。选择Reports 菜单下的Optical Activity选项能打开一个报告窗口, 显示当前引物对的分子量和比吸光度 (activity, 单位nmoles/OD和ug/OD)。

当您在内部稳定性图表上移动鼠标指针,将会显示一条贴近最近的序列的分界线,而数据 输出窗口也会即时更新。而相应五聚体会高亮显示。该图表窗口可以调整大小以便看清细节。

当您选择Reports菜单下的Hybridization Time 杂交时间 选项您可以输入引物的长度和 浓度, 点击"Analyze"按钮可以得到杂交时间。

#### **Synthesis Order Form** 合成订单

在搜索及分析完引物后,如果您决定定购合成该引物,您可以使用软件生成订单,为方便 您使用,软件已经有一个现成的模板。您可以创建一个新订单,并输入您的地址和其他信息, 并命名保存。您可以使用这个订单作为今后的订单模板。Database window (数据库窗口) 可 以用来选择您想合成的引物。只需选择您想合成引物,点击"Order Primer "的快捷按钮, PRIMER PREMIER 将在合适的位置自动添加您选择的引物, 并附上地址及其他信息生成一张订单, 您 可以加上您的注释,并将其打印送出。您可以保存该订单便于以后查看。

#### **Optical Activity**(比吸光度)

引物对于260nm波长紫外光的吸光度,即A260与其浓度成正比。1mg/mL的DNA吸光度为 0.02, 软件也能计算引物的分子量, 以便计算如何稀释新合成的引物。

Molecular Weight (分子量): 正反引物分子量均以grams/mol (克/摩尔) 为单位,这是根据 分子量列表计算得出的

nmol/A260: 在260nm波长紫外光下,每单位吸光度代表的引物的纳摩尔数量,这是根据吸光 系数和分子量列表计算得来的。

ug/A260: 在260nm波长紫外光下, 每单位吸光度代表的引物的微克数量, 这是根据吸光系数 列表计算得来的。

#### **Degeneracy** (多义性)

某些PCR实验需要引物结合到不确定的序列。例如下列情况:

知道表达蛋白的序列但是不知道DNA序列 模板DNA测序结果不准确或不完全 利用其他生物体已确认的序列来扩增某一编码区 利用模板的同源序列设计引物

在设计多义引物时,除了在上述搜索参数章节提及的一般参数外,也要考虑引物的多义性。 多义性尽可能低的引物有更高的特异性,因而更为理想。尽量避免3'末端的多义性也很关键, 因为3'末端即使一个错配也会抑制延伸。PRIMER PREMIER 能自动搜索模板序列, 设计出 在3'末端多义碱基比例和数量都较少的引物(参见文献13)。

有报道说PCR程序能显著改变多义引物扩增的成功率。该种优化程序开始的2-5个循环 采用不严格的退火温度,然后的25到40个循环使用更为严格退火温度。宽松的退火条件可以 允许部分配对的引物与模板结合, 在两个循环后, 扩增产物的5'末端就与引物一致, 并能很 好的作为以后扩增的模板了。此时提高退火温度能得到更高的特异性。

#### **Graphs** 图表

通过Graph菜单可以获得整个序列Tm (融链温度), GC% (GC含量) 和Internal stability (内部稳定性)的图表。Tm是所有可能的引物的融链温度,引物长度是由Preferences (默认 参数)设定的。GC%则是所有可能引物的GC含量,Internal stability (内部稳定性)则是在每 一序列位点起始的五聚体的稳定性自由能 当您在内部稳定性图表上移动鼠标指针 将会显示 一条贴近最近的序列的分界线,而数据输出窗口也会即时更新,而相应五聚体会高亮显示。

# **● Restriction Enzyme Analysis** (限制性内切酶分析)

*PRIMER PREMIER* 为您提供的限制性内切酶的分析功能包含约900种酶 同时也提供工 具让你您方便的添加其他酶。通过从默认群组中选择或剔除限制性内切酶,您可以创建一个新 的群组使用。此外您可以根据限制性内切酶特性使用特征筛选来创建新的群组,并作为当前群 组来进行限制性内切酶分析可以采用以下几种格式显示:列表、图谱或序 列

这一功能板块有下列几个部分: Restriction Enzyme Analysis Window (限制性内切酶分析窗口) Filter Window (特征筛选窗口) Edit Window (编辑窗口)

#### **Restriction Enzyme Analysis** (限制性内切酶分析)窗口

PRIMER PREMIER 为您提供的限制性内切酶分析功能包含约900种酶, 您可以启用群组 编辑从 "All Enzymes" (全部酶) 中添加或删除一些酶作为当前使用的群组。"Selected Enzymes"框显示了当前使用的群组包含的酶,它是全部酶的子集,被用来做限制性内切酶的 分析。有两种方法可以用来选择当前群组:

1. 从"All Enzymes"框中选择您想添加的酶,添加到当前群组中。对于windows或Power Mac系统而言, 在点击同时按住CTRL键即可选择多个酶, 按住SHIFT键同时点击, 可以选择 两次点击之间范围内的所有酶。使用"Add"按钮将选中的酶加入到当前群组,在"Selected Enzymes"框中选择酶并点击"Delete"按钮可以从当前群组中剔除特定酶。同样在"All Enzymes"框中双击某个酶即为添加, 在 "Selected Enzymes"框中双击某个酶即为剔除。

2. 使用特征筛选窗口根据某些特征来选择当前群组。具体请看下面的Filter window (特 征筛洗窗口)的章节。

#### **Restriction Sites** (酶切位点) 窗口

在Restriction Enzyme Analysis窗口点击"OK"按钮可以打开Restriction Sites窗口, 可 选显示方法有:

Table (列表): 以表格形式列出酶、识别序列和切割位点, 以及在待分析序列上的切割位

#### 置

Sequence (序列): 显示所有酶在分析序列上的实际切割位点。 Map (图谱): 以长条形式显示序列, 在其中使用竖线表示所有的酶切位点。 Non-cutters (无切点酶): 列出所有在序列上没有切点或不符合预设参数的酶。

您通过指定切点数量限制,来有选择的显示酶切分析结果。例如您点选"4"数字框,切 点多于或等于5个的酶将不会被显示

注意: 如果某个酶的切点多于50个, 将只显示前50个, 其余的则被忽略。

使用菜单的File >Print, 您可以打印以Table, Sequence 或 Non-cutters 形式的分析结果。

#### Edit Enzyme (限制内切酶编辑)窗口

想要在All Enzymes群组中修改某一种酶,选择该酶并点击"Edit"按钮,可以激活Edit Enzyme (限制性内切酶编辑)窗口。在这里,酶的名称、识别位点和热稳定性都可以修改。

点击"Add"按钮可以激活新内切酶窗口, 其名称和识别位点采用默认设置。点击"Delete" 按钮则可删除选定的酶。点击"OK"按钮则保存所有修改并返回Restriction Enzyme Analysis Window (限制性内切酶分析窗口)。

注意: 您无需每次修改都点击"OK"按钮, 软件能记住您这一次的所有修改, 点击"OK"按钮 可以保存所有修改, 而点击"Cancel"按钮则放弃所有修改。

#### **Filter** (特征筛选) 窗口

您可以使用特征筛选窗口,根据酶的特征来选择当前群组进行分析。

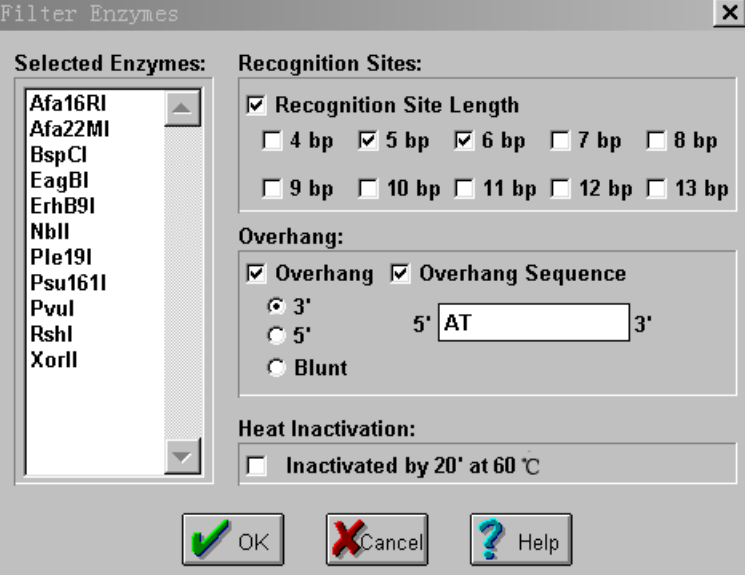

选择相应的数字框, 在4碱基到13碱基的范围内指定酶的识别位点, Selected Enzymes框 内会即时更新为只包括符合条件的酶列表。您可以根据需要指定粘端(overhang)类型及粘 端序列 下面的图表举例说明了粘端类型

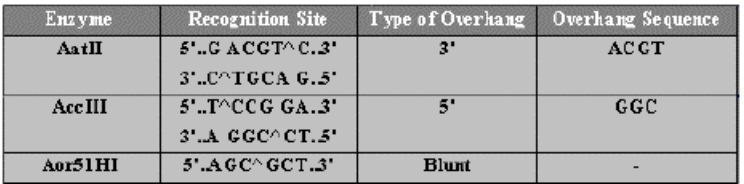

点选"Heat Inactivation"框您也可以指定酶群组是否能被热灭活。

当您点击"OK"按钮后, Selected Enzymes框内包含的内切酶列表将成为酶切分析使用 的当前群组 并将使用该群组进行限制性内切酶分析

# **Motif Analysis** (基序分析)

软件为您提供了包括约165种常用基序的分析功能 同时也提供工具让你您方便的添加其 他基序。通过从默认群组中选择或剔除基序,您可以创建一个新的群组使用,并作为当前群组 来进行基序分析。基序分析可以采用以下几种格式显示:列表、图谱或序列。

这一功能板块有下列两个部分: Motif Analysis Window 基序分析窗口 Edit Window (编辑窗口)

#### **Motif Analysis**(基序分析)窗口

PRIMER PREMIER 为您提供的基序分析功能包含约165种基序, 您可以启用群组编辑从 "All Motif" (全部基序) 中添加或删除一些基序作为当前使用的群组。"Selected Motif" 框显 示了当前使用的群组包含的基序,这是全部基序的子集,被用来做基序分析。可以用下述方法 来选择当前群组:

从"All Motif"框中选择您想添加的基序,添加到当前群组中。对于windows或Power Mac 系统而言,在点击同时按住CTRL键即可选择多个基序,按住SHIFT键同时点击,可以选择两 次点击之间范围内的所有基序。使用"Add"按钮将选中的基序加入到当前群组,在"Selected Motif" 框中选择基序并点击 "Delete" 按钮可以从当前群组中剔除特定基序。 同样在 "All Motif" 框中双击某个基序即为添加, 在"Selected Motif"框中双击某个基序即为剔除。

#### **Motif Sites** (基序位点) 窗口

在Motif Analysis窗口点击"OK"按钮可以打开Motif Sites窗口,可选显示方法有: Table (列表):以表格形式列出基序、基序序列和数量,以及在分析序列上的位置。 Sequence (序列): 显示所有基序在分析序列上的位置。

Map (图谱):以长条形式显示序列,在其中使用竖线表示所有的基序的位点。 Motifs Absent (不存在的基序): 列出所有在序列上没有或不符合预设参数的基序。

您通过指定基序数量限制,来有选择的显示基序分析结果。例如您点选"4"数字框,出 现多于或等于5次的基序将不会被显示

注意: 如果某个基序出现多于50次, 将只显示前50个, 其余的则被忽略。

使用菜单的File >Print, 您可以打印以Table, Sequence 或Motif Absent 形式的分析结果。

#### **Edit Motif** (基序编辑) 窗口

想要在All Motif群组中修改某一种基序,选择该基序并点击"Edit"按钮,可以激活Edit Motif (基序编辑)窗口。在这里,基序的名称、识别位点和基序说明都可以修改。点击"Add"按 钮可以激活新基序窗口,其名称和识别位点采用默认设置。点击"Delete"按钮则可删除选定 的基序。点击"OK"按钮则保存所有修改并返回Motif Analysis Window (基序分析窗口)。

注意: 您无需每次修改都点击"OK"按钮, 软件能记住您这一次的所有修改, 点击"OK"按钮 可以保存所有修改, 而点击"Cancel"按钮则放弃所有修改。

# **Menu Commands** (菜单命令)

以下功能板块都有自己的主菜单: GeneTank 主菜单 Primer Premier 主菜单 Enzyme Results 主菜单 Motif Results 主菜单

#### **GeneTank** 主菜单

**File**

New Sequence: 重新打开一个序列空白的GeneTank 窗口。 Open Sequence: 提示您使用一个文件来打开已有序列 Save: 将当前序列保存为一个文件, 无需经过Import Sequence 窗口确认序列起始位置, 您就可以打开一个这样保存的文件。 Save As: 将当前序列另存为指定文件。 Degenerate Bases: 给出所有可用多义碱基的列表及其含义。 Print: 使用不同格式及组合进行打印。 Quit: 退出*PRIMER PREMIER*。 最近打开的四个文件列表。

#### **Edit**

通常的剪切(cut)、复制(copy)和粘贴(paste)选项。 Preferences: 让您选择软件种使用的各种参数。(某些版本该选项在File主菜单下)

#### **View**

Show Header: 显示在GeneTank窗口打开的当前序列的文件题头。 Sense Strand: 显示当前序列的正链 Anti-sense Strand: 显示当前序列的负链 ds DNA: 显示当前序列的双链。 Grouping: 选择3个碱基一组或10个碱基一组的显示方式。 5' Seq no: 指定序列5' 端起始位置并重新排序。(某些版本没有该选项, 但在窗口上有快 捷按钮

**Search** (注意: 某些版本没有该主菜单, 相应选项在Edit主菜单下) Find: 从当前位置开始在序列中查找特定序列段。 Find Next:在序列中查找特定序列段的下一个出现位置。 Go To Position:: 将指针移动到序列的指定位置

#### **Function**

Primer Design: 选择该功能即根据预设参数开始设计引物。 Restriction Enzymes: 即根据预设参数进行限制性内切酶分析。 Motifs: 即根据预设参数进行基序分析 Bias majority by: 当某一碱基不保守时, 倾向以哪一序列为准。 Speaker: 语音校读。

这一主菜单下的选项,除了当前使用的功能外都可选。

#### **Translate**

To DNA: 从当前蛋白序列反推DNA序列。 To Protein: 将当前DNA序列翻译为蛋白序列。 Change Parameters: 改变翻译的阅读框或密码子列表。 Edit Codon Table: 添加、删除或修改密码子列表。

#### **Window**

这一主菜单列出除当前窗口外,已打开的所有窗口。选择其中一个将切换到对应窗口。

#### **Help**

使用这一菜单查阅帮助文件,帮助文件中的信息与本说明大致一样。帮助以屏幕格式显示, 并包含超链接,便于您快速转至相关主题,也可以使用搜索功能寻找主题。

#### **Primer** 主菜单

#### **File**

Preferences: 让您选择软件种使用的各种参数。 Degenerate Bases:给出所有可用多义碱基的列表及其含义。 Print: 使用不同格式及组合进行打印。 Quit: 退出PRIMER PREMIER。

#### **Edit**

Find: 在序列中查找特定序列段。

Find Next: 在序列中查找特定序列段的下一个出现位置。

#### **Function**

Search: 打开Search Criteria window (搜索参数窗口)设定参数并开始搜索引物。 Search Results: 如果已实施搜索,该选项将激活Search Results window (搜索结果窗  $\Box$ )

Edit Primer: 您可以添加、删除和修改引物序列并进行即时分析。也可以将引物移动到下 一个最适合的错配位点

Multiplex/Nested: 从搜索结果中选择相匹配的一组复式或巢式PCR引物, 也可以添加或 删除新引物并放在已选择引物群组中分析。

Database: 添加、删除或修改引物数据库。修改其中的引物的名称, 对应链、序列及起始 位点, 也可以生成引物合成订单。

在以上菜单的分界线以下,还列出了另外三个功能板块。

#### **Report**

Hairpin: 显示所选的正向或反向引物的所有发卡结构。 Dimer: 显示所选的正向或反向引物的引物所有二聚体结构。 False Priming: 显示所选的正向或反向引物的所有错配位点。 Internal Stability:绘出所选的正向或反向引物的内部稳定性图表。 Optical Activity: 显示引物的分子量及比吸光度。 Hybridization Time: 针对特定长度和浓度的引物, 计算杂交时间。

#### **Graph**

Melting Temp (Tm): 绘出全序列的引物Tm 图表 GC %: 绘出全序列的引物GC含量图表。 Internal Stability: 绘出五聚体的稳定性图表 (单位Kcal/mol)

#### **Window**

参看Gene Tank相关说明

#### **Help**

参看Gene Tank相关说明

#### **Enzyme Results** 主菜单

#### **File**

Preferences: 让您选择软件种使用的各种参数。 Degenerate Bases: 给出所有可用多义碱基的列表及其含义。 Print: 使用不同格式及组合进行打印。 Quit: 退出PRIMER PREMIER。

#### **Function**

Primer Design: 选择该功能即根据预设参数开始设计引物。 Restriction Enzymes: 即根据预设参数进行限制性内切酶分析。 GeneTank: 显示GeneTank 窗口。 Motifs: 即根据预设参数进行基序分析

#### **Window**

参看Gene Tank相关说明

#### **Help**

参看Gene Tank相关说明

#### **Motif** 主菜单

#### **File**

Preferences: 让您选择软件种使用的各种参数。 Degenerate Bases: 给出所有可用多义碱基的列表及其含义。 Print: 使用不同格式及组合进行打印。 Quit: 退出PRIMER PREMIER。

#### **Function**

Primer Design: 选择该功能即根据预设参数开始设计引物。 GeneTank: 显示GeneTank 窗口。 Restriction Enzymes: 即根据预设参数进行限制性内切酶分析。 Motifs: 即根据预设参数进行基序分析

#### **Window**

参看Gene Tank相关说明

#### **Help**

参看Gene Tank相关说明

附录 A: 公式法则 附录 B: 多义碱基表 附录 C: 氨基酸缩写符号 附录 D: 软件上限 附录 E: 参考文献 附录 F: 系统要求

## 附录 A: 公式法则

引物融链温度**Tm**计算公式

融链温度的计算基于相邻二碱基对热力学理论 (nearest neighbor thermodynamic theory 计算公式出自与Freier 等发表的文章 文献7 这些是高度精确的相邻二碱基对Tm 计 算法则。为得到尽可能准确的计算结果, 对公式进行了部分修正。

 $T_m = \triangle H / (\triangle S + R \times ln (C/4)) + 16.6 log (K+1/(1 + 0.7 [K+])) - 273.15$ 

AH 是螺旋结构的焓值。

S 是螺旋结构的熵值

C 是DNA浓度

[K+] 是盐浓度

每一条寡聚核苷酸的△H 和△S 根据Breslauer, K.J.提出的理论 (文献2) 计算, 由于 Breslauer, K.J.使用的热力学计算方法是在1M的Na+条件下, 所以有必要加入一个参数[K+]来 根据盐浓度修正公式。[K+]的计算要同时考虑反应体系中的单价离子和游离Mg2+。[K+]数值由 以下公式计算 (Sprt即取平方根):

 $[K+]=$ 单价离子浓度 $+4\times S$ qrt (游离Mg<sup>2+</sup>离子浓度 $\times$ 1000)

盐浓度即[K+],在参数设定 (preferences) 中也称为Na+ 当量, 会根据单价离子和游离Mg2+ 浓度而自动更新。默认单价离子和游离Mg2+T浓度分别为50.0 mM 和 1.5 mM,这样总盐浓度 等于204.9 mM

在文献7 (Freier et al.) 提供的计算公式中, C值是没有自身配对时退火的寡聚核苷酸的 总浓度 它即不是引物浓度也不是起始模板浓度 而是PCR产物的浓度 由于在PCR过程模 板的浓度变化很大,很难确定C的具体数值,根据文献11的建议(Rychlik, W. et al.), 一般经 验公式在普通PCR反应和测序反应中将其当作250 pM。通过File菜单下的选项,您可以打开 Preferences窗口来修改这项预设值

#### 产物融链温度**Tm**的计算公式

由于相邻二碱基对(nearest neighbor)模型只适用于例如引物的寡聚核苷酸,PCR产物 的融链温度不能使用该模型提供的公式来计算。 计算较长的双链DNA,可以使用Wetmur, J.G. (文献12)的公式:

产物Tm=81.5 + 16.6 log  $(K+V (1+0.7[K+])) + 0.41$   $(SG + %C) - 500$ /length

盐浓度即[K+],在参数设定 (preferences) 中也称为Na+ 当量,也是由上述公式得来,产 物的GC% 和长度也要考虑在内。

#### 最适宜退火温度计算公式**Ta Opt**

*PRIMER PREMIER* 使用Rychlik的公式 (文献11) 自动预测引物对的优化退火温度。在 PCR反应的退火步骤使用该优化退火温度,能提高目的产物产量并减少错误的产物。

 $Ta$  Opt = 0.3 $X$  (引物Tm) + 0.7 $X$  (产物Tm) – 25

在公式里的引物Tm是相对不稳定的引物 产物对的融链温度 产物Tm则是PCR产物的融 链温度, 计算方法参看上述相关章节。

#### **自由能△G计算公式**

焓值和熵值的计算是基于Breslauer等 文献11 建立的热力学参数集 其中包含共10种 Watson-Crick DNA的相邻二碱基对作用 (nearest-neighbor interactions) 模式。根据这种方 法一段寡聚核苷酸的自由能可由其中每一双核苷酸的焓值和熵值以及预设参数中指定的温度计 算出来。该预设温度可以在Preferences窗口根据实际的环境温度进行修改。该实验特指在1M NaCl浓度下的PCR反应

 $\triangle G = \triangle H - T \times \triangle S$ △H 为焓值 T 为温度 S 为熵值

3'末端和内部的配对都能形成二级结构,而3'末端封闭的二级结构对扩增效率的影响更 大。考虑到这一点, 3' 末端的二级结构自由能 △G值将减去1。

单个引物评分 (Rating) 公式

Rating = 100 - ( $\triangle G$  (Dimer)  $\times$  1.7 +  $\triangle G$  (Hairpin)  $\times$  1.4 +  $\triangle G$  (False Priming)  $\times$  1.5) 评分=100 -  $(\equiv \Re \pi \triangle G \times 1.7 + \frac{1}{2} \Re \pi \triangle G \times 1.4 + \frac{1}{2} \Re \pi \triangle G \times 1.5)$ 

当引物搜索完成后,一般很难判断可供选择的引物中到底哪些引物会有较好的扩增效果, **PRIMER PREMIER** 将根据引物二级结构的稳定性自动给引物评分并按评分排序。如果引物 二级结构较稳定,其评分就较低;反之,二级结构较不稳定,评分就较高。评分是根据引物形 成二级结构稳定性的热力学数据来计算,这些数据在评分中占的权重系数是根据经验确定的。 这些系数可以在Preferences窗口修改

引物对评分 (Rating) 公式

Rating = Average of sense and anti-sense primer rating  $($  Tm difference between primers  $(X1.7) - ( \triangle G$  Cross Dimer  $(X1.3)$ 评分=正反引物平均评分ー (Tm差异 $\times$ 1.7 – 交叉二聚体 $\triangle$  G $\times$ 1.3)

引物对评分是根据正反引物的平均评分、Tm差异和交叉二聚体自由能 $\triangle$ G计算的,

# 附录 B: 多义碱基表

以下是软件可以识别的DNA中多义碱基的代码及含义

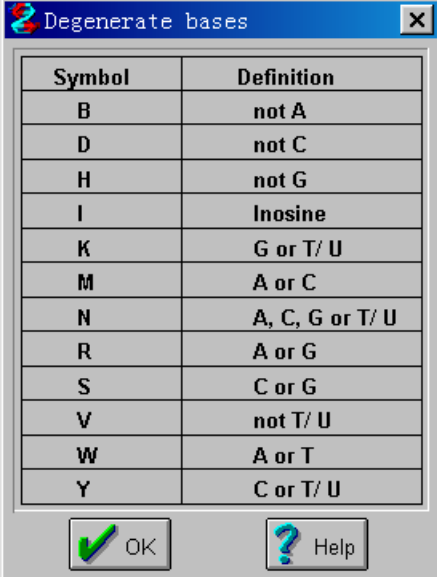

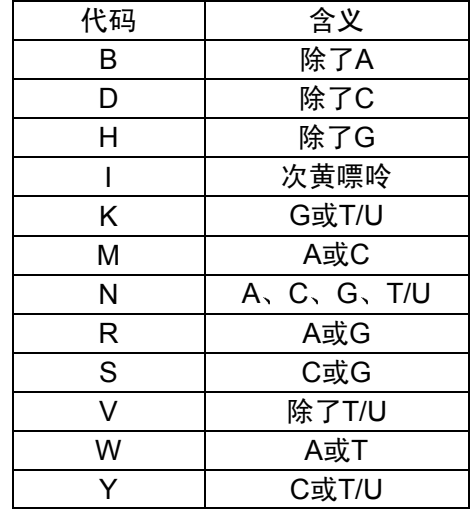

# 附录 **C** 氨基酸缩写代码

以下是氨基酸的单字母记号和三字母记号

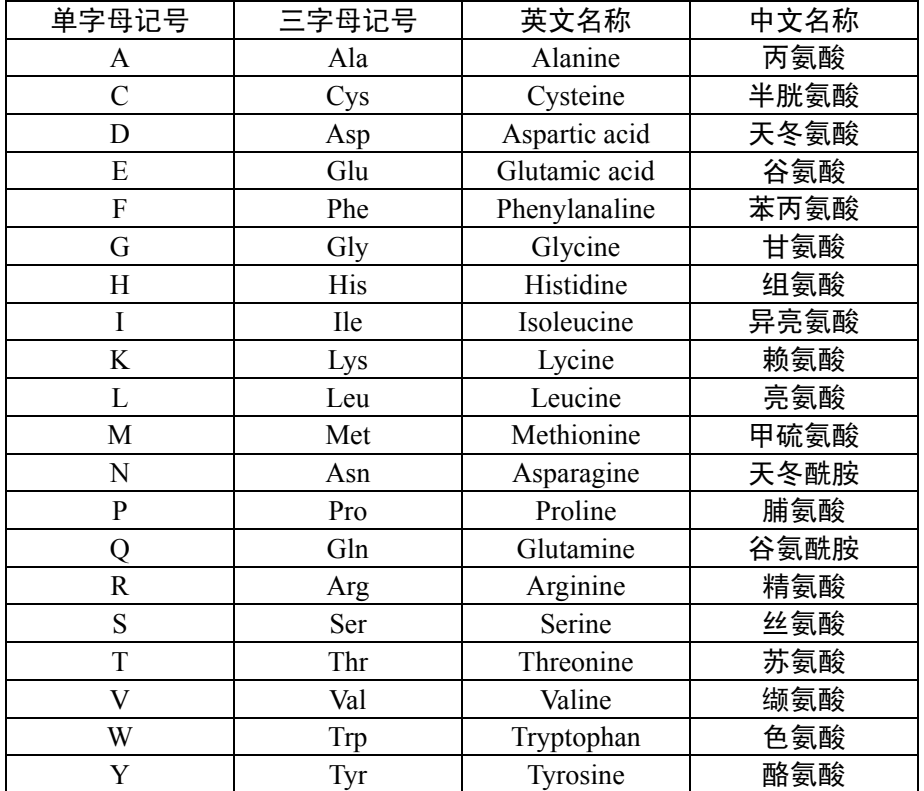

# 附录 D: 软件上限

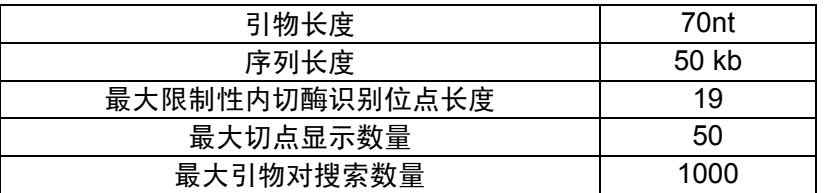

# 附录 E: 参考文献

- 1. Lathe, R. 1986 "Synthetic oligonucleotide probes deduced from amino acid sequence data: theoretical and practical considerations", J. Mol. Biol. 183, 1-12
- 2. Breslauer, K.J., Frank, R., Blocker, H., and Markey, L. A. (1986) "Predicting DNA duplex stability from the base sequence", Proc. Natl. Acad. Sci. USA 83, 3746-3750
- 3. Groebe, D.R., and Uhlenbeck, O. C. (1988) "Characterization of RNA hairpin loop stability", Nucleic Acids Res. 16, 11725-11735
- 4. Jung, V., Pestka, S. B., and Pestka, S. 1990 "Efficient cloning of PCR generated DNA containing terminal restriction endonuclease recognition sites", Nucleic Acids Res. 18, 6156
- 5. Kwok, S., Kellogg, D. E., McKinney, N., Spasic, D., Goda, L., Levenson, C., and Shinsky, J. J.  $(1990)$  "Effects of primer-template mismatches on the polymerase chain reaction. human immunodeficiency virus type I model studies", Nucleic Acids Res. 18, 999-1005
- 6. Holton, T. A., and Graham, M. W. (1991) " A simple and efficient method for direct cloning of PCR products using ddT-tailed vectors" Nucleic Acids Res. 19, 1156
- 7. Freier, S.M., Kierzek, R., Jaeger, J.A., Sugimoto, N., Caruthers, M.H., Neilson T., and Turner, D.H. (1986) "Improved free-energy parameters for predictions of RNA duplex stability", Proc. Natl. Acad.Sci. USA 83, 9373-9377.
- 8. C.W. Dieffenbach, T.M.J. Lowe, and G.S. Dveksler (1993) "GeneralConcepts for PCR Primer Design", PCR Methods and Applications.
- 9. Shirley Kwok, Sheng-Yung Chang, John J. Sninsky, and Alice Wong (1994) "A Guide to the Design and Use of Mismatched and Degenerate Primers", PCR Methods and Applications.
- 10. Kenneth H. Roux (1995) "Optimization and Troubleshooting in PCR", PCR Methods and Applications.
- 11. Rychlik, W., Spencer, W.J., Rhoads, R.E. 1990 "Optimization of the annealing temperature for DNA amplification in vitro", Nucleic Acids Research 18, 6409-6412.
- 12. Wetmur, J.G. (1991) "DNA Probes: Applications of the Principles of Nucleic Acid Hybridization", Criti. Rev. in Biochem. And Mol. Biol. 26, 227-259.
- 13. Vinay K. Singh, A.K. Mangalam, S. Dwivedi and S. Naik (1998) "Primer Premier: Program for Design of Degenerate Primers from a Protein Sequence", BioTechniques 24, 318-319.

# 附录 F: 系统要求

# 对于Windows操作系统 (Windows 98/NT 4/2000):

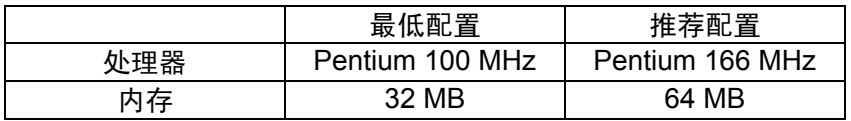

对于Power Macintosh操作系统 (7.0 或更新):

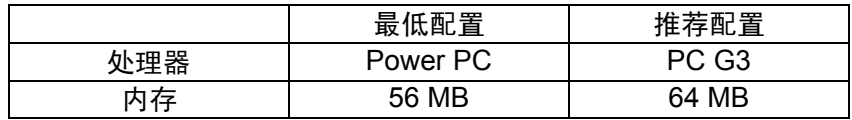

#### 服务与技术支持

**PREMIER Biosoft International**公司保证尽力提供最好的服务 保证为所有*PRIMER PREMIER*用户提供终身免费的技术服务 可以通过电话 传真或电子邮件提供高度专业化的 技术支持。

#### 其他信息

欢迎您通过电话 传真 电子邮件或信件向公司了解关于*PRIMER PREMIER*软件或**Biosoft International**公司其他产品的信息, 联系方式如下:

PREMIER Biosoft International 3786 Corina Way Palo Alto, CA 94303-4504 电话 650-856-2703 传真 650-843-1250 电子邮箱: support@PremierBiosoft.com 网址 www.PremierBiosoft.com

#### 译者后记

Primer Premier是一个不错的引物设计软件, 据我所知, 使用这个软件的研究工作者为数 不少。也许其他高手的忽略,也许是软件的使用本就容易上手,而无需仔细研究,至今我没有 见到其说明书的详尽翻译,这使得我有机会为大家作上一点贡献,来回报多年共享的资源。

这篇说明书本身也是比较详述,我自认为对该软件已经很熟悉,仍通过翻译发现了某些未 曾使用的技巧,而且说明书中关于引物选择等理论阐述相信也会有所帮助。同样因此,翻译中 涉及大量生物学和热力学专业术语,翻译不当在所难免,所以我将大部分术语原英文附后,便 于大家查对: 菜单选项、窗口名称为了与软件使用对应, 一般采用了英文原文。

软件的版本不同,其界面和操作菜单可能也有少许差异,我也在说明书中尽量注明了。另 外,为了清晰起见,本中文说明书中的软件插图均是重新截图,同样因为版本问题,与原英文 说明有些不同 (如蛋白质翻译截图 )。为编辑方便,原说明中的按钮截图都省略了,而以文字 说明代替, 术语索引也去掉了, 请大家见谅。

翻译中留下我的电子邮箱,主要目的是希望大家对于翻译的错误进行指正,如有必要会推 出修正版本, 对于软件使用的问题只怕难以一一解答。

最后感谢生物软件网(www.bio-soft.net)和谈杰站长多年来对生化专业软件的介绍和推 广 感谢生物软件网支持和鼓励软件说明的翻译汉化 让更多人能在研究中方便的应用优秀的 国外专业软件。

> **Wenkelly** Wenkelly@163.com 2003.08.19